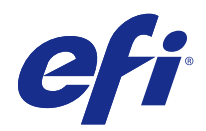

# Program Fiery Driver dla Mac OS

© 2014 Electronics For Imaging. Informacje zawarte w niniejszej publikacji podlegają postanowieniom opisanym w dokumencie Uwagi prawne dotyczącym tego produktu.

# Spis treści

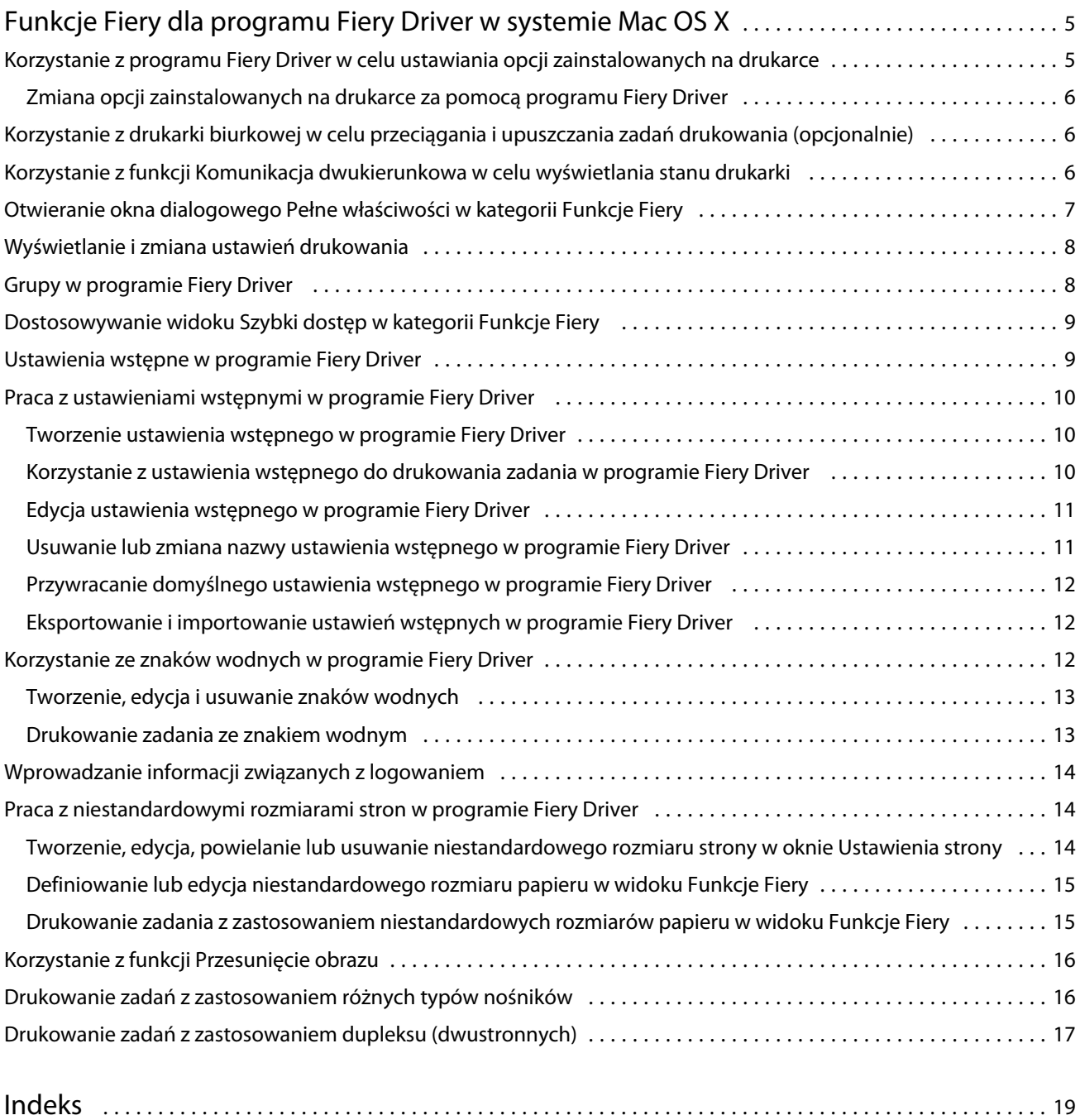

Program Fiery Driver dla Mac OS Spis treści 4

# <span id="page-4-0"></span>Funkcje Fiery dla programu Fiery Driver w systemie Mac OS X

Funkcje Fiery, dodatek dla programu Fiery Driver w systemie Mac OS X, umożliwia aplikacjom drukowanie dokumentów do serwera Fiery.

Podczas korzystania z dodatku Funkcje Fiery należy uwzględnić następujące zalecenia:

- **•** Dodatek Funkcje Fiery udostępnia domyślne ustawienia dla większości aplikacji i drukarek. Ustawienia można łatwo zmienić po zainstalowaniu nowej opcji drukarki lub w celu użycia innych ustawień określonej funkcji.
- **•** Dostęp do dodatku Funkcje Fiery można uzyskać bezpośrednio z okna Drukuj w systemie Mac OS X przed wydrukowaniem zadania.
- **•** Opcje drukowania i ich ustawienia umożliwiają uzyskanie dostępu do funkcji specjalnych drukarki. Na przykład opcja drukowania Dwustronne umożliwia określenie orientacji drukowanych obrazów.
- **•** W przypadku drukowania z aplikacji, które udostępniają specyficzne dla aplikacji opcje pełnego spadu i skalowania, zalecamy określenie ustawień tych opcji drukowania w programie Fiery Driver lub w oknie Ustawienia strony aplikacji.

Aby uzyskać informacje dotyczące określonych ustawień drukowania i opcji drukowania w programie Fiery Driver, zob. *Drukowanie* w zestawie dokumentacji dla użytkownika.

# Korzystanie z programu Fiery Driver w celu ustawiania opcji zainstalowanych na drukarce

Aby użyć opcji drukowania odpowiednio dla drukarki i serwera Fiery Server, należy skonfigurować serwer Fiery Server z komputera, uwzględniając opcje zainstalowane na drukarce.

Włączenie funkcji Komunikacja dwukierunkowa powoduje zastąpienie ustawień wprowadzonych w opcjach do zainstalowania podczas instalacji programu Fiery Driver.

Funkcja Komunikacja dwukierunkowa umożliwia także sterownikowi Fiery Driver wysyłanie zapytań do drukarki i pobieranie aktualnie zainstalowanych opcji. Program Fiery Driver wyświetla listę zainstalowanych opcji na karcie Sterownik okna Opcje i materiały eksploatacyjne i umożliwia włączenie ustawień opcji drukowania, które zależą od tych opcji.

Serwer Fiery Server można skonfigurować ręcznie. Aby zmienić zainstalowane opcje, należy użyć narzędzi konfiguracji drukarki w systemie Mac OS.

W przypadku ręcznego konfigurowania opcji do zainstalowania należy dopasować rzeczywistą konfigurację drukarki. W przeciwnym wypadku opcje drukowania wyświetlane w programie Fiery Driver mogą być niezgodne z dostępnymi opcjami drukowania.

6

<span id="page-5-0"></span>Sposób ustawiania zainstalowanych opcji zależy od używanej wersji systemu Mac OS:

- **•** W systemie Mac OS X v10.9 i v10.10 należy użyć opcji Drukarki i skanery w oknie Preferencje systemowe.
- **•** W systemie Mac OS X v10.7 i v10.8 należy użyć opcji Drukowanie i skanowanie w oknie Preferencje systemowe.
- **•** W systemie Mac OS X v10.6 należy użyć opcji Drukarki i faksy w oknie Preferencje systemowe.

#### **Zmiana opcji zainstalowanych na drukarce za pomocą programu Fiery Driver**

Programu Fiery Driver należy użyć w celu edycji opcji zainstalowanych na drukarce.

- **1** Wybierz kolejno menu Apple > Preferencje systemowe i wykonaj jedną z następujących czynności:
	- **•** W systemie Mac OS X v10.9 i v10.10 kliknij opcję Drukarki i skanery.
	- **•** W systemie Mac OS X v10.7 i v10.8 kliknij opcję Drukowanie i skanowanie.
	- **•** W systemie Mac OS X v10.6 kliknij opcję Drukarki i faksy.
- **2** Kliknij serwer Fiery Server na liście drukarek, a następnie kliknij opcję Opcje i materiały eksploatacyjne.
- **3** Aby zmienić opcje do zainstalowania, wykonaj jedną z następujących czynności:
	- **•** W systemie Mac OS X v10.9 i v10.10 kliknij kartę Opcje.
	- **•** W systemie Mac OS X v10.7 i v10.8 kliknij kartę Sterownik.
	- **•** W systemie Mac OS X v10.6 kliknij kartę Sterownik.
- **4** Ustaw opcje zainstalowane na drukarce.

# Korzystanie z drukarki biurkowej w celu przeciągania i upuszczania zadań drukowania (opcjonalnie)

Funkcja drukarki biurkowej umożliwia utworzenie ikony serwera Fiery Server na pulpicie. Plik można wydrukować do serwera Fiery Server, przeciągając go na ikonę.

- **1** Wybierz kolejno menu Apple > Preferencje systemowe i wykonaj jedną z następujących czynności:
	- **•** W systemie Mac OS X v10.9 i v10.10 kliknij opcję Drukarki i skanery.
	- **•** W systemie Mac OS X v10.7 i v10.8 kliknij opcję Drukowanie i skanowanie.
	- **•** W systemie Mac OS X v10.6 kliknij opcję Drukarki i faksy.
- **2** Przeciągnij serwer Fiery Server z listy drukarek na pulpit.

# <span id="page-6-0"></span>Korzystanie z funkcji Komunikacja dwukierunkowa w celu wyświetlania stanu drukarki

Po włączeniu funkcji Komunikacja dwukierunkowa można pobrać informacje o stanie drukarki i ustawieniach programu ColorWise z serwera Fiery Server i wyświetlić je w programie Fiery Driver.

Mają zastosowanie następujące warunki:

- **•** Musi istnieć prawidłowe połączenie sieciowe z serwerem Fiery Server.
- **•** Serwer Fiery Server musi obsługiwać ustawienia programu ColorWise.
- **•** Informacje o stanie drukarki obejmują bieżącą ilość papieru i poziomy tonerów.

**Uwaga:** Można użyć funkcji Ustawienia kolorów w programie Command WorkStation, aby wybrać ustawienia programu ColorWise na serwerze Fiery Server.

Aby uzyskać informacje o opcjach drukowania w programie ColorWise, zob *Drukowanie w kolorze* w zestawie dokumentacji dla użytkownika.

- **1** W aplikacji kliknij kolejno Plik > Drukuj i jako drukarkę wybierz serwer Fiery Server.
- **2** Na liście rozwijanej kliknij polecenie Funkcje Fiery, a następnie polecenie Komunikacja dwukierunkowa.

**Uwaga:** W przypadku systemu Mac OS X v10.6 zostanie wyświetlone okno dialogowe z monitem o podanie adresu IP lub nazwy DNS dla funkcji Komunikacja dwukierunkowa. Jeżeli protokół Bonjour jest obsługiwany i włączony, lista drukarek Bonjour zostanie wyświetlona automatycznie. Jeżeli okno dialogowe nie zostanie wyświetlone automatycznie, kliknij przycisk Konfiguruj.

- **3** Wykonaj jedną z następujących czynności:
	- **•** Mac OS X v10.10: Adres IP lub nazwa DNS serwera Fiery Server w polu Adres drukarki są wprowadzane automatycznie i nie można ich edytować.
	- **•** Mac OS X v10.7, v10.8 i v10.9: Wpisz adres IP lub nazwę DNS serwera Fiery Server w polu Adres drukarki.
	- **•** Mac OS X v10.6: Wpisz adres IP lub nazwę DNS serwera Fiery Server w polu Adres drukarki lub wybierz drukarkę Bonjour z listy w oknie dialogowym, następnie kliknij OK.
- **4** Kliknij przycisk Pełne właściwości.
- **5** Kliknij ikonę Drukarka, aby monitorować stan drukarki.
- **6** Mac OS X v10.6, v10.7, v10.8 i v10.9: Aby zaktualizować stan drukarki w oknie Drukarka kliknij przycisk Aktualizuj.
	- **•** Papier umożliwia wyświetlenie rozmiaru papieru, wraz z nazwą tacy i procentową ilością papieru pozostałego w danej tacy.
	- **•** Toner umożliwia wyświetlenie procentowej ilości pozostałego toneru. Wartość procentowa jest przybliżona i może nie odpowiadać rzeczywistej ilości pozostałego toneru.

# Otwieranie okna dialogowego Pełne właściwości w kategorii Funkcje Fiery

Okno dialogowe Pełne właściwości umożliwia ustawienie różnych opcji, takich jak znaki wodne i ustawienia wstępne, oraz definiowanie niestandardowych rozmiarów stron.

8

- <span id="page-7-0"></span>**1** W aplikacji kliknij kolejno Plik > Drukuj i jako drukarkę ustaw serwer Fiery.
- **2** Kliknij pozycję Funkcje Fiery na liście rozwijanej.
- **3** Kliknij przycisk Pełne właściwości.

# Wyświetlanie i zmiana ustawień drukowania

Dodatek Funkcje Fiery zawiera często używane ustawienia drukowania specyficzne dla drukarki. W widoku Funkcje Fiery ustawienia drukowania są zgrupowane na kartach, których zawartość zależy od drukarki.

Po wybraniu ustawień domyślnych zadanie jest drukowane z zastosowaniem ustawień wprowadzonych podczas konfiguracji lub ustawień domyślnych drukarki.

**Uwaga:** Niektóre programy narzędziowe, takie jak Command WorkStation, mogą zastąpić ustawienia drukowania zadania. (Zob. pomoc programu *Command WorkStation*).

- **1** Otwórz okno dialogowe Pełne właściwości. Zob. ([Otwieranie okna dialogowego Pełne właściwości w kategorii](#page-6-0) [Funkcje Fiery](#page-6-0) na stronie 7).
- **2** Wybierz odpowiednie ustawienia drukowania zadania.

# Grupy w programie Fiery Driver

Program Fiery Driver grupuje opcje drukowania według kategorii w celu ułatwienia dostępu. Poszczególne grupy lub karty zawierają powiązane lub uzupełniające się opcje drukowania.

- **•** Szybki dostęp umożliwia duplikowanie opcji drukowania z innych grup właściwości drukowania. Ten element można dostosować, aby umożliwić dodawanie lub usuwanie z widoku dowolnej opcji drukowania zastępowania zadań. Opcja Szybki dostęp umożliwia szybkie znalezienie opcji drukowania bez przeglądania wszystkich kart Właściwości zadania.
- **•** Informacje o zadaniu wszystkie informacje dotyczące zadania, łącznie z informacjami dotyczącymi użytkownika, które mogą być wymagane do uwierzytelniania użytkownika, zabezpieczenia właściwości wydruku oraz obsługi zadań i serwera dokumentów.
- **•** Nośniki atrybuty i lokalizacje źródłowe papieru do drukowania i wstawiania.
- **•** Układ umożliwia określenie impozycji zadania drukowania i przetwarzania broszury na nośniku/arkuszu, oprócz pozycji kompensującej opcje wykańczania, na przykład Wyrównanie tacy.
- **•** Kolor ustawienia kolorów i funkcji obsługi grafiki (w przypadku ich włączenia). Ta karta nie jest wyświetlana po połączeniu z drukarką monochromatyczną.
- **•** Obraz wszystkie ustawienia w obszarze Jakość obrazu obsługiwane przez połączony serwer Fiery Server i drukarkę.
- **•** Wykończenie opcje drukowania związane tylko z wyposażeniem do wykończenia zainstalowanym w drukarce i przesunięciem obrazu w celu kompensacji opcji wykończenia. Te opcje zastępują ustawienia w oknie Konfiguracja drukarki serwera Fiery Server, ale można je także zmienić w programie Command WorkStation.
- <span id="page-8-0"></span>**•** VDP – wszystkie ustawienia drukowania danych zmiennych (VDP, Variable Data Printing), takie jak FreeForm i zaawansowane ustawienia VDP.
- **•** Oznaczanie wszystkie opcje oznaczania obrazów umożliwiające dodawanie lub ukrywanie/usuwanie dowolnego obrazu w zadaniu. Dotyczy to również właściwości określających położenie i styl znaku wodnego.

**Uwaga:** Karta Oznaczanie może nie być obsługiwana przez niektóre serwery Fiery Servers.

**•** Drukarka – informacje o stanie drukarki, w tym bieżącą ilość papieru i poziomy tonerów.

**Uwaga:** Aby informacje na karcie Drukarka były aktualizowane, konieczne jest włączenie funkcji Komunikacja dwukierunkowa.

# Dostosowywanie widoku Szybki dostęp w kategorii Funkcje Fiery

Widok Szybki dostęp, znajdujący się pod kategorią Funkcje Fiery, można dostosować za pomocą często używanych opcji drukowania. Pozwala to zaoszczędzić czas, ponieważ nie jest konieczne otwieranie wszystkich innych ikon opcji drukowania w celu ustawienia opcji umieszczonych w widoku Szybki dostęp.

Po umieszczeniu opcji drukowania w widoku Szybki dostęp nadal jest ona wyświetlana pod jej oryginalną ikoną opcji drukowania. Opcję można ustawić z wybranej lokalizacji.

Okienko Szybki dostęp nie obsługuje takich opcji drukowania, jak Ustawienia podstawowe i Ustawienia zaawansowane na karcie Kolor ani opcji Różne nośniki na karcie Nośnik, które po wybraniu są otwierane w nowym oknie.

Wszystkie opcje drukowania w okienku Szybki dostęp znajdują się poza właściwościami zadania w sterowniku drukarki. Wybranie ich powoduje zastąpienie już wybranego ustawienia wstępnego. Jeżeli po zastosowaniu ustawienia wstępnego zmieniono dowolne ustawienia w okienku Szybki dostęp (oprócz liczby kopii), nazwa ustawienia wstępnego będzie pusta.

- **1** W aplikacji kliknij kolejno Plik > Drukuj i jako drukarkę kliknij serwer Fiery.
- **2** Kliknij pozycję Funkcje Fiery na liście rozwijanej.
- **3** Kliknij przycisk Dostosuj, aby ustawić opcje wyświetlane w okienku Szybki dostęp.
- **4** Dodaj lub usuń skrót, wybierając go i przenosząc z listy Dostępne skróty na listę Bieżące skróty lub odwrotnie.

**Uwaga:** Widok Szybki dostęp nie może być pusty. Usunięcie wszystkich opcji z okienka Szybki dostęp spowoduje przywrócenie domyślnej grupy opcji.

**5** Kliknij przycisk OK, aby zapisać zmiany.

**Uwaga:** Przycisk Konfiguruj dla komunikacji dwukierunkowej nie jest dostępny w sterownikach drukarki dla systemu Mac OS X v10.7 lub nowszego.

## Ustawienia wstępne w programie Fiery Driver

Ustawienie wstępne jest zbiorem ustawień drukowania w programie Fiery Driver, do których można szybko uzyskać dostęp.

Można wybrać ustawienie wstępne z listy Ustawienia wstępne lub utworzyć nowe ustawienie wstępne, zależnie od bieżących opcji wybranych w programie Fiery Driver. Jeżeli zadanie nie korzysta aktualnie z ustawienia wstępnego,

9

<span id="page-9-0"></span>jego pole jest puste; pole Ustawienia wstępne nie zawiera żadnego tekstu. Dla wszystkich właściwości wyświetlane są początkowe ustawienia domyślne. Wybranie ustawienia wstępnego zadania powoduje zaktualizowanie wszystkich ustawień w celu uwzględnienia zapisanego ustawienia wstępnego. Jeżeli jakiekolwiek ustawienia drukowania zostaną zmienione, lista Ustawienia wstępne będzie pusta.

Dostępne są dwa typy ustawień wstępnych zadań:

**•** Lokalne ustawienia wstępne — zapisywane na komputerze lokalnym użytkownika.

Lokalne ustawienia wstępne są dostępne na liście Ustawienia wstępne zawsze po uzyskaniu dostępu do serwera Fiery Server. Pozostają one na lokalnym dysku twardym do momentu usunięcia.

**•** Ustawienia wstępne serwera – zapisywane na serwerze Fiery Server za pomocą programu Command WorkStation i udostępniane innym użytkownikom serwera Fiery Server. Opublikowane ustawienia wstępne serwera są dostępne na liście Ustawienia wstępne.

Po zastosowaniu ustawienia wstępnego serwera do zadania wartości ustawienia wstępnego stają się częścią zadania do momentu ich zmiany.

Ustawienia wstępnego serwera nie można zmodyfikować w programie Fiery Driver. Jeżeli ustawienie wstępne serwera ma zablokowane ustawienia drukowania, można zastąpić ustawienia drukowania w programie Fiery Driver po wybraniu tego ustawienia wstępnego dla zadania. Po zastąpieniu pole Ustawienia wstępne będzie puste. (Zob. pomoc programu *Command WorkStation*).

## Praca z ustawieniami wstępnymi w programie Fiery Driver

Ustawienia wstępne można tworzyć, edytować, zmieniać ich nazwy, usuwać, importować i eksportować. Istnieje także możliwość przywrócenia wartości domyślnych ustawienia wstępnego.

**Uwaga:** Format pliku ustawień wstępnych to .sav lub .xml. W przypadku pliku .sav każde ustawienie wstępne to osoby plik. W przypadku pliku .xml wszystkie ustawienia wstępne znajdują się w jednym pliku. Plik ustawień wstępnych jest tworzony dla określonego użytkownika.

#### **Tworzenie ustawienia wstępnego w programie Fiery Driver**

Istnieje możliwość utworzenia ustawienia wstępnego zawierającego często używane ustawienia drukowania.

Ustawienie wstępne jest zapisywane na komputerze lokalnym i nie można udostępnić go innym użytkownikom.

- **1** Otwórz okno dialogowe Pełne właściwości. (Zob. [Otwieranie okna dialogowego Pełne właściwości w kategorii](#page-6-0) [Funkcje Fiery](#page-6-0) na stronie 7).
- **2** Określ odpowiednie ustawienia drukowania.
- **3** Z listy Ustawienia wstępne wybierz opcję Zapisz ustawienie wstępne.
- **4** Wpisz opisową nazwę ustawienia wstępnego i kliknij przycisk Zapisz.

#### <span id="page-10-0"></span>**Korzystanie z ustawienia wstępnego do drukowania zadania w programie Fiery Driver**

Okno dialogowe Pełne właściwości funkcji Fiery zawiera ustawienia wstępne (jeśli istnieją) dostępne dla wszystkich zadań drukowania.

Po wybraniu opcji Lokalne lub Ustawienie wstępne serwera dla zadania wartości ustawienia wstępnego stają się częścią zadania do momentu ich zmiany.

Niektóre aplikacje, na przykład edytor tekstu, przywracają wartości domyślne ustawień przy każdym drukowaniu zadania i ponownym otwarciu okna programu Fiery Driver.

**Uwaga:** Funkcja Ustawienie wstępne wyświetlana w oknie dialogowym Drukuj (dostępnym w systemie Mac OS) korzysta z tego samego ustawienia wstępnego do momentu jego zmiany, bez względu na aplikację.

**Uwaga:** Ustawienia wstępne nie mogą być współdzielone przez różne serwery Fiery.

- **1** Otwórz okno dialogowe Pełne właściwości. (Zob. [Otwieranie okna dialogowego Pełne właściwości w kategorii](#page-6-0) [Funkcje Fiery](#page-6-0) na stronie 7).
- **2** Z listy Ustawienia wstępne wybierz ustawienie wstępne.

**Uwaga:** Po zastosowaniu opcji Lokalne ustawienia wstępne do zadania wybrane ustawienie wstępne staje się jego częścią, ale nazwa ustawienia wstępnego nie jest zachowywana. Po zastosowaniu opcji Ustawienie wstępne serwera do zadania wybrane ustawienie wstępne staje się jego częścią wraz z nazwą używanego ustawienia wstępnego serwera.

## **Edycja ustawienia wstępnego w programie Fiery Driver**

Ustawienie wstępne zawiera większość opcji drukowania skonfigurowanych w oknie Pełne właściwości w opcjach oprogramowania Fiery. W przypadku zastąpienia ustawienia w oknie Preferencje drukowania po wybraniu ustawienia wstępnego wartość w polu Ustawienia wstępne będzie pusta.

- **1** Otwórz okno dialogowe Pełne właściwości. (Zob. [Otwieranie okna dialogowego Pełne właściwości w kategorii](#page-6-0) [Funkcje Fiery](#page-6-0) na stronie 7).
- **2** Z listy Ustawienia wstępne wybierz ustawienie wstępne, które chcesz edytować, i zmień ustawienia drukowania.
- **3** Wybierz z listy Ustawienia wstępne pozycję Zapisz ustawienie wstępne.
- **4** Wpisz tę samą nazwę ustawienia wstępnego i kliknij przycisk Zapisz.

#### **Usuwanie lub zmiana nazwy ustawienia wstępnego w programie Fiery Driver**

Za pomocą funkcji Zarządzaj lokalnymi ustawieniami wstępnymi można usunąć lub zmienić nazwę ustawienia wstępnego w programie Fiery Driver.

**Uwaga:** Aby można było usunąć ustawienie wstępne, nie może ono być używane.

- **1** Otwórz okno dialogowe Pełne właściwości. (Zob. [Otwieranie okna dialogowego Pełne właściwości w kategorii](#page-6-0) [Funkcje Fiery](#page-6-0) na stronie 7).
- **2** Z listy Ustawienia wstępne wybierz opcję Zarządzaj lokalnymi ustawieniami wstępnymi.
- <span id="page-11-0"></span>**3** Wybierz ustawienie wstępne i wykonaj jedną z następujących czynności:
	- **•** Aby usunąć ustawienie wstępne, kliknij przycisk Usuń.
	- **•** Aby zmienić nazwę ustawienia wstępnego, kliknij przycisk Zmień nazwę, wpisz opisową nazwę ustawienia wstępnego, a następnie kliknij przycisk Zapisz.

#### **Przywracanie domyślnego ustawienia wstępnego w programie Fiery Driver**

Można zastosować domyślne ustawienia wstępne do zadania w celu zastąpienia określonych opcji drukowania.

- **1** Otwórz okno dialogowe Pełne właściwości. (Zob. [Otwieranie okna dialogowego Pełne właściwości w kategorii](#page-6-0) [Funkcje Fiery](#page-6-0) na stronie 7).
- **2** Z listy Ustawienia wstępne wybierz opcję Ustawienie domyślne drukarki.
- **3** Kliknij przycisk OK w oknie dialogowym Preferencje drukowania.

## **Eksportowanie i importowanie ustawień wstępnych w programie Fiery Driver**

Lokalne ustawienia wstępne można eksportować lub importować w oknie Zarządzaj lokalnymi ustawieniami wstępnymi.

**Uwaga:** Ustawienia wstępne można eksportować i importować tylko w systemie Mac OS X v10.6. Ta funkcja nie jest dostępna w systemie Mac OS X v10.7 i nowszym.

- **1** Otwórz okno dialogowe Pełne właściwości. (Zob. [Otwieranie okna dialogowego Pełne właściwości w kategorii](#page-6-0) [Funkcje Fiery](#page-6-0) na stronie 7).
- **2** Z listy Ustawienia wstępne wybierz opcję Zarządzaj lokalnymi ustawieniami wstępnymi.
- **3** Wybierz jedną z następujących opcji:
	- **•** Opcja Importuj wszystkie umożliwia importowanie wcześniej utworzonych i zapisanych ustawień wstępnych z pliku Presets. W przypadku importowania pliku lokalnych ustawień wstępnych ustawienie wstępne o tej samej nazwie jest zastępowane tylko wtedy, gdy takie już istnieje. Duplikaty nazw ustawień wstępnych są niedozwolone. Jeżeli istniejące lokalne ustawienie wstępne nie zostało wcześniej wyeksportowane, nie jest zastępowane.
	- **•** Opcja Eksportuj wszystkie umożliwia wyeksportowania wszystkich ustawień wstępnych do jednego pliku (Presets.xml) utworzonego dla danego użytkownika.
- **4** Przejdź do lokalizacji, w której chcesz zapisać lub pobrać plik Presets.xml.
- **5** Kliknij przycisk Zapisz lub Otwórz.

# Korzystanie ze znaków wodnych w programie Fiery Driver

Funkcja Znak wodny programu Fiery Driver umożliwia drukowanie tekstu (niezależnie od znajdującego się w aplikacji, z której następuje drukowanie) w poprzek pierwszej lub każdej strony dokumentu.

<span id="page-12-0"></span>Istnieje możliwość zdefiniowania, zapisania i użycia definicji znaków wodnych dla wszystkich drukarek i dokumentów serwera Fiery. Można również określić ustawienia znaków wodnych podczas drukowania dokumentu.

**Uwaga:** Nie wszystkie aplikacje obsługują drukowanie znaków wodnych. Nie wszystkie czcionki, na przykład niektóre dla języka japońskiego i chińskiego, są drukowane w znakach wodnych.

## **Tworzenie, edycja i usuwanie znaków wodnych**

Znaki wodne można tworzyć, edytować i usuwać. Istnieje możliwość ustawienia właściwości znaku wodnego.

W okienku podglądu zostanie wyświetlona miniatura strony zawierająca przybliżony tekst, kąt i pozycję znaku wodnego względem środka strony.

Podgląd będzie zawierał rzeczywisty tekst, ale bez różnych rodzajów czcionek. Podgląd nie zmienia się po każdym wybraniu czcionki i wyświetla tylko czcionki obsługiwane przez używany system operacyjny, a nie czcionki zainstalowane na serwerze Fiery.

- **1** Otwórz okno dialogowe Pełne właściwości. (Zob. [Otwieranie okna dialogowego Pełne właściwości w kategorii](#page-6-0) [Funkcje Fiery](#page-6-0) na stronie 7).
- **2** Kliknij ikonę Oznaczanie.
- **3** Wykonaj jedną z następujących czynności:
	- **•** Aby utworzyć własny znak wodny, kliknij przycisk Nowy.
	- **•** Aby zmodyfikować standardowy znak wodny, wybierz go z menu rozwijanego i kliknij przycisk Edytuj.
	- **•** Aby usunąć znak wodny z listy, wybierz go z menu rozwijanego, kliknij przycisk Usuń, a następnie kliknij przycisk Tak.
- **4** Aby utworzyć nowy lub edytować istniejący znak wodny, wykonaj następujące czynności:
	- **•** Określ tekst, czcionkę i rozmiar. (Styl tekstu jest określany w ramach wyboru czcionki).
	- **•** W obszarze Kąt określ kąt znaku wodnego, wprowadzając liczbę stopni obrotu lub przeciągając narożnik znaku wodnego.
	- **•** W obszarze Położenie określ położenie znaku wodnego względem środka strony. Znak wodny można wyśrodkować automatycznie lub określić wartości pozycji poziomej i pionowej środka znaku wodnego względem środka stron. (Można także przeciągnąć środek znaku wodnego).
	- **•** Ustaw kolor lub odcień szarości znaku wodnego.

W przypadku drukarek kolorowych wprowadź wartości w obszarze Kolor. W przypadku drukarek monochromatycznych wprowadź procentową wartość szarości w obszarze Jaskrawość.

#### **Drukowanie zadania ze znakiem wodnym**

Znaki wodne są specyficzne dla drukarki. Istnieje możliwość ustawienia drukowania znaku wodnego na pierwszej lub każdej stronie dokumentu. Jeżeli drukowanie znaku wodnego nie zostanie określone tylko na pierwszej stronie, znak wodny będzie znajdował się na każdej stronie.

- <span id="page-13-0"></span>**1** Otwórz okno dialogowe Pełne właściwości. (Zob. [Otwieranie okna dialogowego Pełne właściwości w kategorii](#page-6-0) [Funkcje Fiery](#page-6-0) na stronie 7).
- **2** Kliknij ikonę Oznaczanie.
- **3** W menu Znak wodny wybierz odpowiedni znak wodny.
- **4** W obszarze Drukuj znaki wodne określ, czy znak wodny ma być drukowany tylko na pierwszej stronie.
- **5** Określ odpowiednie ustawienia drukowania, a następnie wydrukuj dokument.

# Wprowadzanie informacji związanych z logowaniem

Jeżeli serwer Firery wymaga uwierzytelnienia użytkownika w celu drukowania, należy wprowadzić nazwę użytkownika i hasło używane do drukowania.

- **1** Otwórz okno dialogowe Pełne właściwości. (Zob. [Otwieranie okna dialogowego Pełne właściwości w kategorii](#page-6-0) [Funkcje Fiery](#page-6-0) na stronie 7).
- **2** Kliknij ikonę Informacje o zadaniu i rozwiń kategorię Uwierzytelnienie użytkownika.
- **3** Wpisz w polach nazwę użytkownika i hasło.
- **4** Określ odpowiednie ustawienia drukowania, a następnie wydrukuj dokument.

# Praca z niestandardowymi rozmiarami stron w programie Fiery Driver

Niestandardowe rozmiary stron umożliwiają zdefiniowanie rozmiarów drukowanej strony. Po zdefiniowaniu niestandardowego rozmiaru strony można użyć go w programie bez konieczności jego ponownego określania przy każdym drukowaniu.

W przypadku niestandardowych rozmiarów stron opcja Szerokość odpowiada krótszej stronie, a Wysokość odpowiada dłuższej stronie arkusza zadania. Niestandardowe rozmiary stron można ustawić bez względu na ustawienia orientacji w aplikacji.

## **Tworzenie, edycja, powielanie lub usuwanie niestandardowego rozmiaru strony w oknie Ustawienia strony**

W oknie Ustawienia strony można utworzyć, edytować, powielać lub usuwać niestandardowy rozmiar strony. W przypadku niestandardowych rozmiarów strony należy zdefiniować wymiary stron i marginesy.

**1** W aplikacji kliknij kolejno Plik > Ustawienia strony.

- <span id="page-14-0"></span>**2** Kliknij polecenie Manage Custom Sizes (Zarządzaj niestandardowymi rozmiarami) w menu Rozmiar papieru i wykonaj jedną z następujących czynności:
	- **•** Aby utworzyć nowy, niestandardowy rozmiar strony, kliknij znak plus, kliknij dwukrotnie opcję Bez tytułu i wpisz nazwę niestandardowego rozmiaru strony, a następnie wpisz wymiary i wartości marginesów strony.
	- **•** Aby edytować wymiary i marginesy strony, wybierz niestandardowy rozmiar papieru z listy, przeprowadź edycję wartości, a następnie zamień istniejącą nazwę strony niestandardowej, klikając ją.
	- **•** Aby usunąć niestandardowy rozmiar strony, wybierz niestandardowy rozmiar papieru z listy i kliknij znak minus.
	- **•** Aby powielić niestandardowy rozmiar strony, wybierz go z listy, kliknij przycisk Duplikuj, kliknij dwukrotnie nazwę zduplikowanego elementu, a następnie wpisz nową nazwę.

## **Definiowanie lub edycja niestandardowego rozmiaru papieru w widoku Funkcje Fiery**

Dla zadania można zdefiniować lub edytować niestandardowy rozmiar dokumentu lub rozmiar wejściowy.

Rozmiar dokumentu to cyfrowa wartość *wejściowa* (rozmiar strony zdefiniowany w dokumencie oryginalnym), a wyjściowy rozmiar papieru to fizyczny *wydruk* (rzeczywisty rozmiar papieru w podajniku drukarki).

Program Fiery Driver domyślnie ustawia wyjściową wartość opcji Rozmiar papieru na wartość opcji Rozmiar dokumentu. Nie ma znaczenia, czy drukowana jest pojedyncza strona czy wiele stron dokumentu na pojedynczym arkuszu papieru.

- **1** Otwórz okno dialogowe Pełne właściwości. (Zob. [Otwieranie okna dialogowego Pełne właściwości w kategorii](#page-6-0) [Funkcje Fiery](#page-6-0) na stronie 7).
- **2** Kliknij ikonę Nośniki.
- **3** W menu Rozmiar papieru kliknij pozycję Niestandardowy.
- **4** Ustaw poniższe opcje niestandardowego rozmiaru papieru:
	- **•** Wymiary określ wysokość i szerokość dla dokumentu lub zadania drukowania.
	- **•** Jednostka wybierz jednostkę miary dla dokumentu lub zadania drukowania.

#### **Drukowanie zadania z zastosowaniem niestandardowych rozmiarów papieru w widoku Funkcje Fiery**

Zadanie można wydrukować na niestandardowym rozmiarze papieru.

- **1** Otwórz okno dialogowe Pełne właściwości. (Zob. [Otwieranie okna dialogowego Pełne właściwości w kategorii](#page-6-0) [Funkcje Fiery](#page-6-0) na stronie 7).
- **2** Kliknij ikonę Nośniki.
- **3** W menu Rozmiar papieru wybierz niestandardowy rozmiar papieru.

<span id="page-15-0"></span>**4** W menu Źródło papieru (lub Taca wejściowa) kliknij tacę papieru zawierającą niestandardowy rozmiar papieru dla zadania.

Wybrana opcja będzie obowiązywać tylko w odniesieniu do bieżącego zadania.

**5** Określ odpowiednie ustawienia drukowania, a następnie wydrukuj dokument.

# Korzystanie z funkcji Przesunięcie obrazu

Funkcja Przesunięcie obrazu wpływa na przesunięcie obrazu dla całego zadania, a nie poszczególnych stron.

Można jednak określić ustawienia wyrównania stron przednich (nieparzystych) i tylnych (parzystych). Funkcja Przesunięcie obrazu może zapobiec przycięciu obrazu.

Funkcji Przesunięcie obrazu można użyć w następujących celach:

- **•** Skorygowania niewyśrodkowanej ścieżki papieru.
- **•** Wyrównanie treści i wstępnie zadrukowanych pól na formularzach.
- **•** Wyrównanie treści z boku arkusza papieru i treści już wydrukowanej na drugiej stronie arkusza papieru.
- **1** W aplikacji kliknij kolejno Plik > Drukuj i jako drukarkę wybierz serwer Fiery.
- **2** Otwórz okno dialogowe Pełne właściwości. (Zob. [Otwieranie okna dialogowego Pełne właściwości w kategorii](#page-6-0) [Funkcje Fiery](#page-6-0) na stronie 7).
- **3** Kliknij ikonę Wykończenie.
- **4** Rozwiń kategorię Przesunięcie obrazu i wybierz opcję Przesunięcie obrazu.
- **5** Wybierz jednostki miary.
- **6** Wprowadź ustawienia przesunięcia obrazu dla opcji Przód i Tył w polach osi X i Y.

**Uwaga:** Maksymalna wartość dla osi X i Y wynosi 999,99 punktów/13,89 cala/352,77 mm.

**7** Aby proporcjonalnie wyrównać przedni i tylny obraz, wybierz opcję Wyrównaj przednie i tylne obrazy.

## Drukowanie zadań z zastosowaniem różnych typów nośników

Funkcja Różne nośniki umożliwia zdefiniowanie podziałów zadania drukowania na rozdziały oraz drukowanie określonych stron lub zakresów stron na różnych typach nośników.

Można na przykład dodać puste strony lub określić strony drukowane dwustronnie w jednym zadaniu drukowania. Funkcji Różne nośniki można także użyć, aby określić opcje wykańczania dla określonych rozdziałów. W takim przypadku każdy rozdział jest traktowany jako osobny zestaw wykańczania lub drukowania dwustronnego.

**Uwaga:** Lista wyboru umożliwia zapisanie do 100 różnych ustawień.

- **1** W aplikacji kliknij kolejno Plik > Drukuj i jako drukarkę wybierz serwer Fiery.
- **2** Otwórz okno dialogowe Pełne właściwości. (Zob. [Otwieranie okna dialogowego Pełne właściwości w kategorii](#page-6-0) [Funkcje Fiery](#page-6-0) na stronie 7).
- <span id="page-16-0"></span>**3** Kliknij ikonę Nośniki.
- **4** Rozwiń opcję Różne nośniki i wybierz jedną z następujących opcji:

**Uwaga:** W przypadku użycia opcji Strony początkowe rozdziału, Zdefiniuj okładkę lub Zdefiniuj każdy rozdział jako odrębny zestaw wykończenia *wszystkie* nośniki określone dla rozmiaru papieru danego rozdziału muszą mieć te same wymiary.

- **•** Strony początkowe rozdziału umożliwia określenia podziału na rozdziały przy użyciu wartości rozdzielanej przecinkami (na przykład: 4,9,17) w celu określenia początku każdego nowego rozdziału. Nie jest konieczne wpisywanie numeru pierwszej strony; numery stron dotyczą numerowania oryginalnego dokumentu.
- **•** Zdefiniuj każdy rozdział jako odrębny zestaw wykończenia umożliwia zastosowanie opcji wykończenia (na przykład zszywania) lub drukowania dwustronnego do każdego rozdziału utworzonego z zastosowaniem opcji Strony początkowe rozdziału. W przypadku drukowania dwustronnego wymusza ustawienie każdej strony początkowej jako prawostronnej i dodanie w razie potrzeby poprzedzającej pustej strony lewostronnej.
- **•** Zdefiniuj okładkę umożliwia przypisanie atrybutów do stron przedniej i tylnej okładki.

**Uwaga:** Ta opcja jest dostępna, jeżeli obsługuje ją serwer Fiery.

- **•** Nowy zakres stron umożliwia przypisanie atrybutów strony do określonych stron lub ich zakresów. Po ustawieniu atrybutów strony kliknij przycisk Dodaj definicję, aby zapisać ustawienia.
- **•** Nowy nośnik w podajniku: Ta opcja umożliwia przypisanie atrybutów strony do pustych stron. Po ustawieniu atrybutów strony kliknij przycisk Wstaw, a następnie kliknij przycisk Zamknij, aby wrócić do widoku Różne nośniki.

## Drukowanie zadań z zastosowaniem dupleksu (dwustronnych)

Zadanie jednostronne można wydrukować z zastosowaniem dupleksu (dwustronnie), wybierając ustawienie dupleksu, które określa orientację drukowanych obrazów.

**Uwaga:** Wyświetlane ustawienie druku dwustronnego zależy od drukarki.

Jeżeli dokument zawiera nieparzystą liczbę stron, ta opcja umożliwia ustawienie pustej strony na końcu zadania.

- **1** W aplikacji kliknij kolejno Plik > Drukuj i jako drukarkę wybierz serwer Fiery.
- **2** Otwórz okno dialogowe Pełne właściwości. (Zob. [Otwieranie okna dialogowego Pełne właściwości w kategorii](#page-6-0) [Funkcje Fiery](#page-6-0) na stronie 7).
- **3** Kliknij ikonę Układ.
- **4** Wybierz jedno z ustawień druku dwustronnego:
	- **•** Umożliwia wydrukowanie górnej części obrazu na stronie 1 na tej samej krawędzi strony co górna część obrazu na stronie 2.

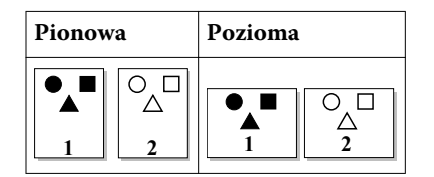

**•** Umożliwia wydrukowanie górnej części obrazu na stronie 1 na przeciwnej krawędzi strony w stosunku do górnej części obrazu na stronie 2.

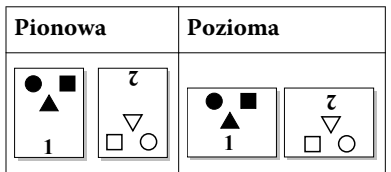

# <span id="page-18-0"></span>Indeks

domyślne ustawienia drukowania przywracanie [12](#page-11-0) drukowanie dwukierunkowe [5](#page-4-0) drukowanie na różnych typach nośników [16](#page-15-0) drukowanie zadań z zastosowaniem dupleksu (dwustronnych) [17](#page-16-0) drukowanie z zastosowaniem dupleksu (dwustronne) [17](#page-16-0)

## **E**

edycja niestandardowych rozmiarów stron [15](#page-14-0) eksportowanie lokalnych ustawień wstępnych [12](#page-11-0)

## **I**

importowanie lokalnych ustawień wstępnych [12](#page-11-0) informacje związane z logowaniem [14](#page-13-0)

## **K**

Komunikacja dwukierunkowa [5](#page-4-0)

#### **N**

niestandardowe rozmiary stron definiowanie [14](#page-13-0) drukowanie [14](#page-13-0) niestandardowy rozmiar dokumentu drukowanie [15](#page-14-0)

## **O**

opcje do zainstalowania [5](#page-4-0) oznaczanie drukowanie dokumentów [13](#page-12-0) tworzenie, edycja, usuwanie [13](#page-12-0)

## **P**

Przesunięcie obrazu, definiowanie [16](#page-15-0)

#### **R**

Różne nośniki, definiowanie [16](#page-15-0)

## **U**

ustawienia drukowania usuwanie zapisanych ustawień wstępnych [11](#page-10-0) wybieranie zapisanych ustawień [11](#page-10-0) zapisywanie [10](#page-9-0) zmiana nazwy ustawień wstępnych [11](#page-10-0) ustawienia wstępne

określanie [11](#page-10-0) przywracanie ustawień domyślnych [12](#page-11-0) tworzenie [10](#page-9-0) usuwanie [11](#page-10-0) zapisywanie [10](#page-9-0) zmiana nazwy [11](#page-10-0) uwierzytelnianie użytkownika [14](#page-13-0)

## **Z**

zainstalowane opcje [5](#page-4-0) znaki wodne drukowanie dokumentów [13](#page-12-0) tworzenie, edycja, usuwanie [13](#page-12-0) 19

Indeks

Program Fiery Driver dla Mac OS